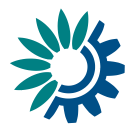

## **Reportnet 3.0 API HowTo**

14-12-2021

#### <span id="page-0-0"></span>**Contents**

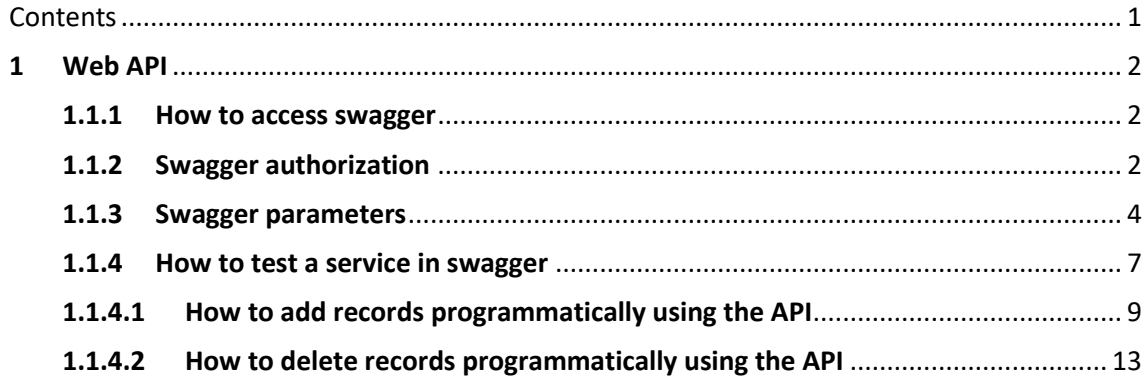

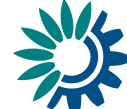

# <span id="page-1-0"></span>**1 Web API**

#### <span id="page-1-1"></span>**1.1.1 How to access swagger**

Swagger UI allows to visualize and interact with the API's resources available in Reportnet.

To test the API, you must go to:

TEST environment:

<https://test-api.reportnet.europa.eu/swagger-ui.html>

PRODUCTION environment:

<https://api.reportnet.europa.eu/swagger-ui.html>

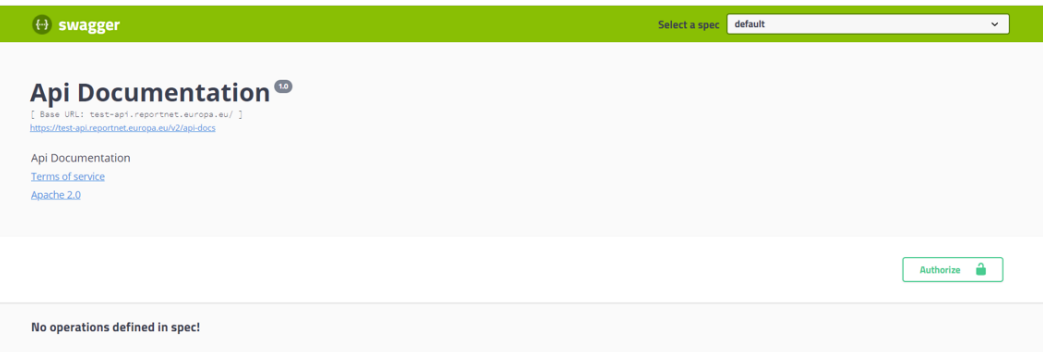

Once you access to this URL, Swager main page will get open with all the APIs you have available.

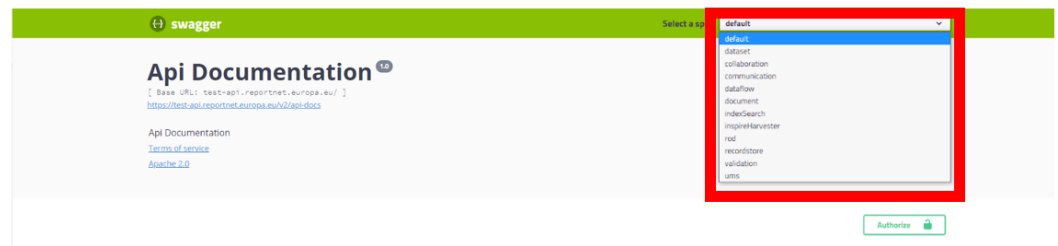

## <span id="page-1-2"></span>**1.1.2 Swagger authorization**

Before you test any service, you must be authenticated. You have two ways to do this:

*1. API-key*

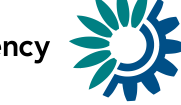

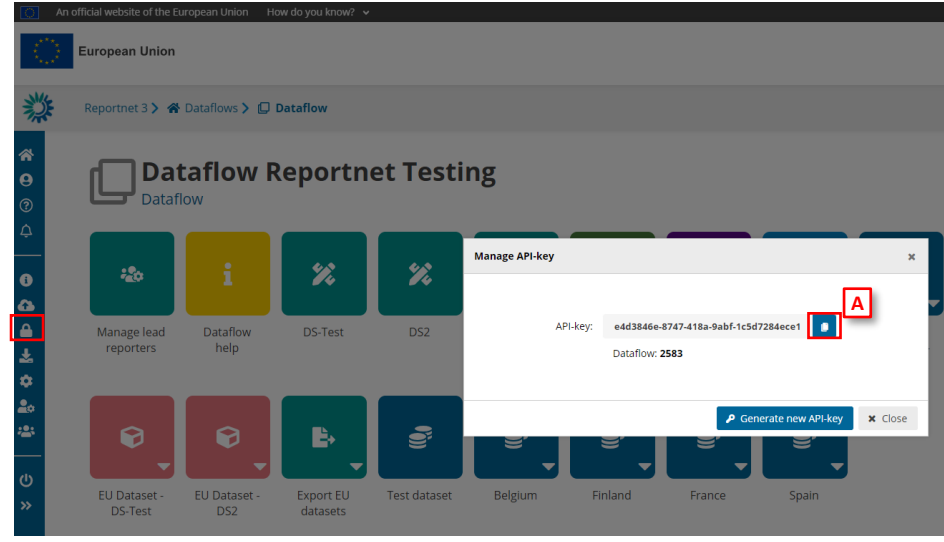

- a. Go to Reportnet on the dataflow page and click on the cog icon in the left menu.
- b. There will not be API generated if it is the first time for the user.
- c. Click on '**Generate new API-key**'.
- d. Once the API-key is generated, it can be copied on clipboard using [A].
- e. Different API-keys will be generated every time user clicks on '**Generate new API-key**'.
- f. Once you have the API-key you must go to the swagger page and click on the '**Authorize**' button.

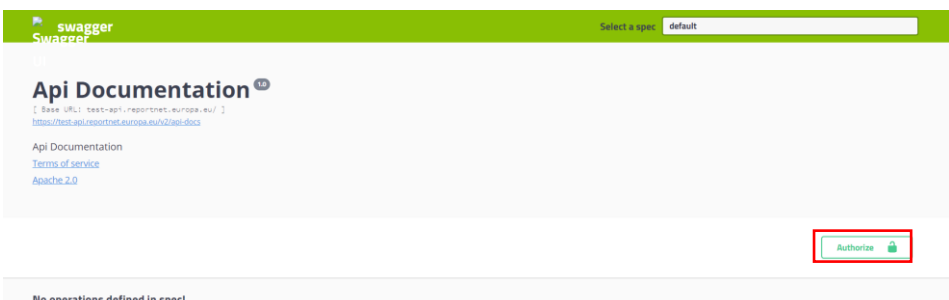

g. Clicking that, brings up a dialog box where you can put your generated API-key

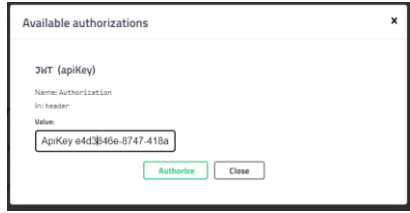

Please be aware that this method does not provide full access to all of the REST services since this authentication method is meant to provide a limited access to external systems on behalf of a User

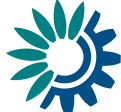

#### *2. Bearer Authentication*

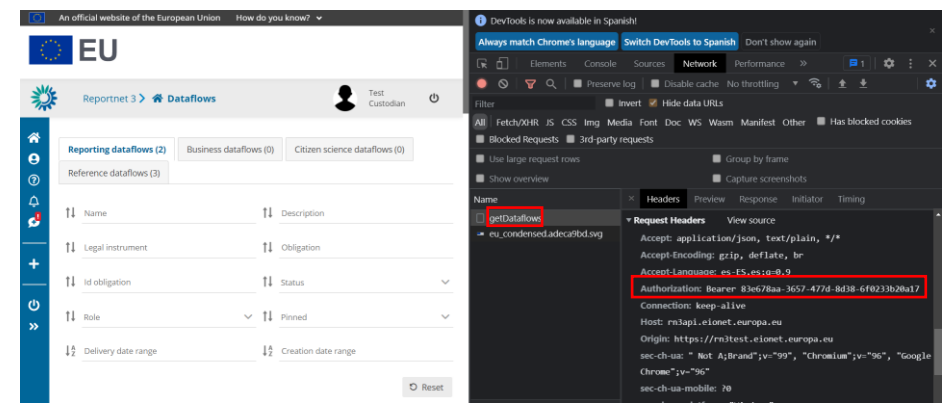

- a. Go to Reportnet with the DevTools open (F12) and go to the dataflow list page
- b. You must copy the Authorization Request Header of one of the calls you see on the Network tab.
- c. Once you have the *Bearer* (token authentication) you must go to the swagger page and click on the '**Authorize**' button.
- d. Clicking that brings up a dialog box where you can put your bearer token

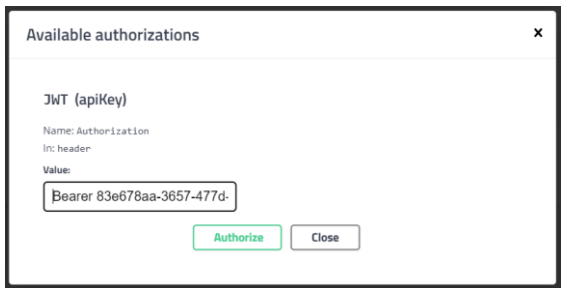

3. All end points which you have available for each microservice, will be visible below.

Please, be aware that bearer token only lasts 5 minutes.

#### <span id="page-3-0"></span>**1.1.3 Swagger parameters**

The main parameters that you will need to use the API will be:

- *1. Dataflow Id:*
- You can get the Dataflow Id on the API dialog:

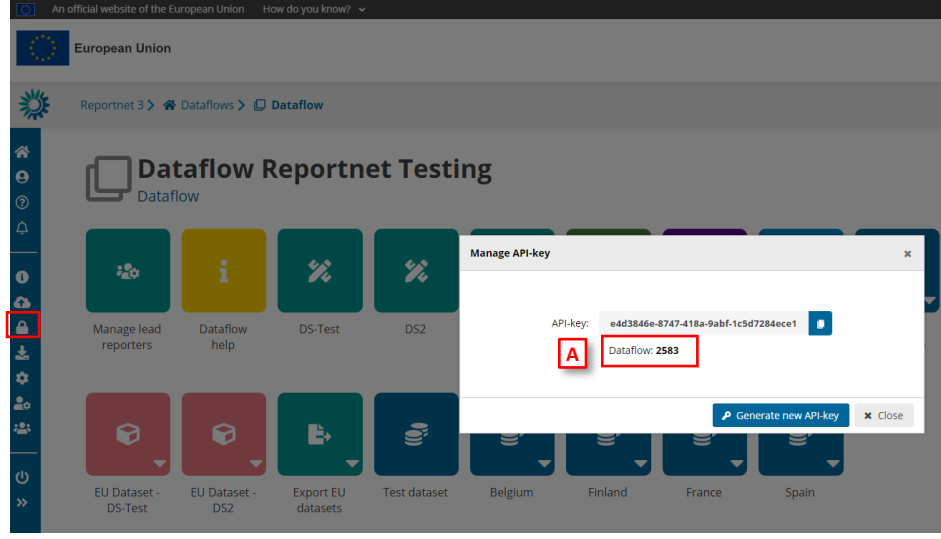

- a. Go to Reportnet on the dataflow page and click on the cog icon in the left menu.
- b. Below your API-Key you could see the **dataflowId** you need.
- Moreover, the **dataflowId** you will get it from the URL of the dataflow. Go to the dataflow you wish to use the API on to get the dataflowId (e.g. highlighted in yellow):

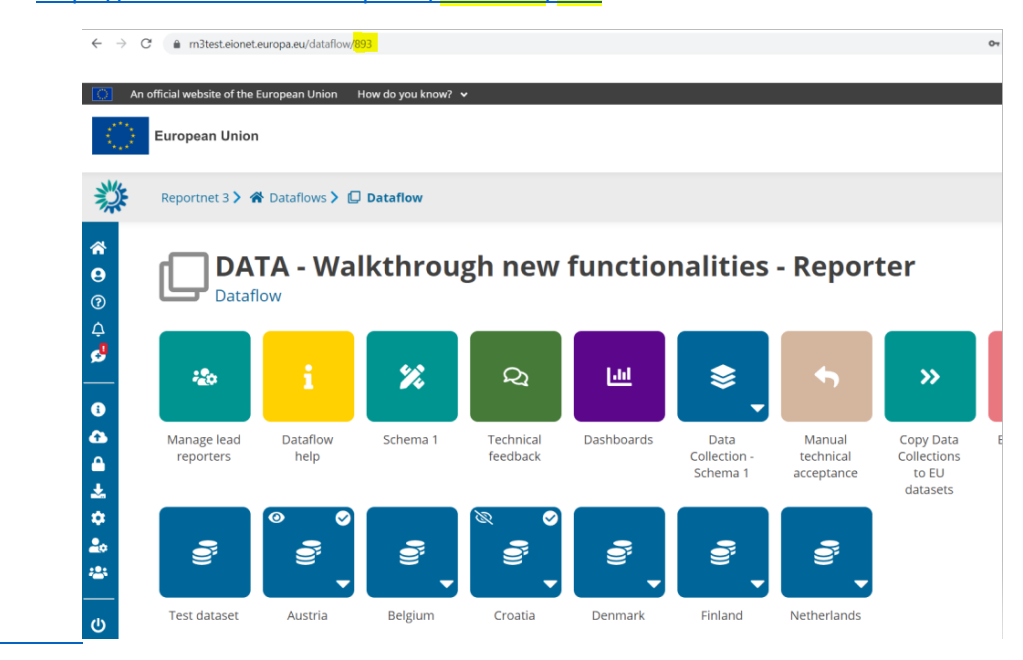

<https://rn3test.eionet.europa.eu/dataflow/893>

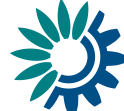

#### *2. Dataset Id:*

The **datasetId** you will get it from the URL of the dataset. Go to the dataset schema page in your dataflow you wish to use the API on to get the datasetId (e.g. highlighted in yellow):

https://rn3test.eionet.europa.eu/dataflow/893/dataset/7148?tab=616e5c331 d88e60001071259

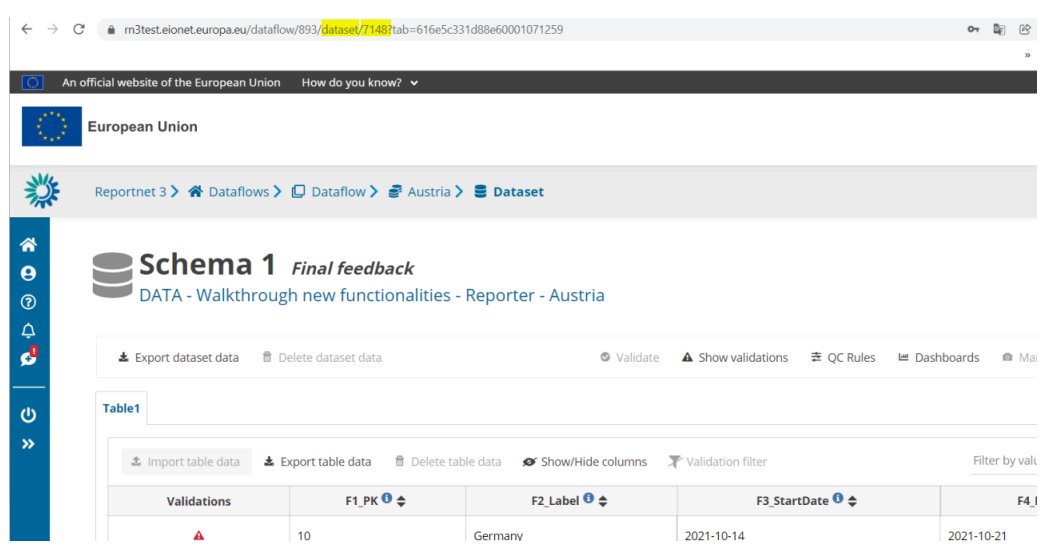

#### *3. Provider Id:*

You can get the Provider Id on the API dialog:

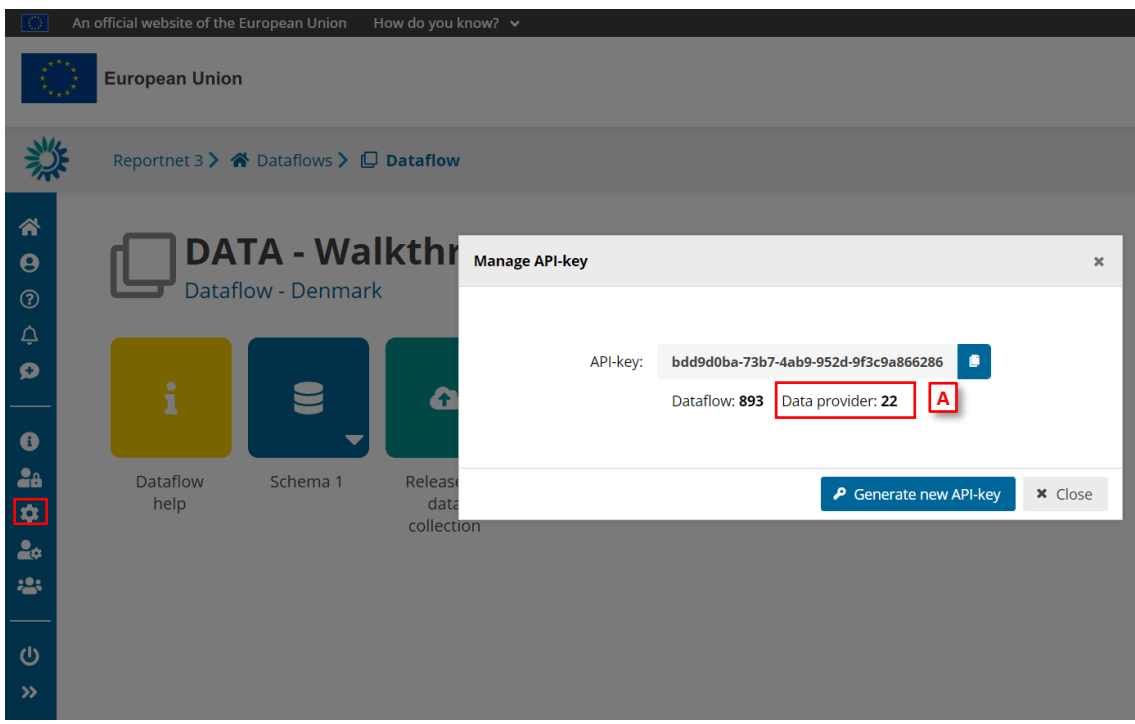

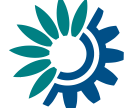

- a. Go to Reportnet on the dataflow page and click on the cog icon in the left menu.
- b. Below your API-Key you could see the **provider Id** you need.

#### <span id="page-6-0"></span>**1.1.4 How to test a service in swagger**

Once you are authorized, you can select which controller you want to test and all the endpoints available for the selected controller will be visible below.

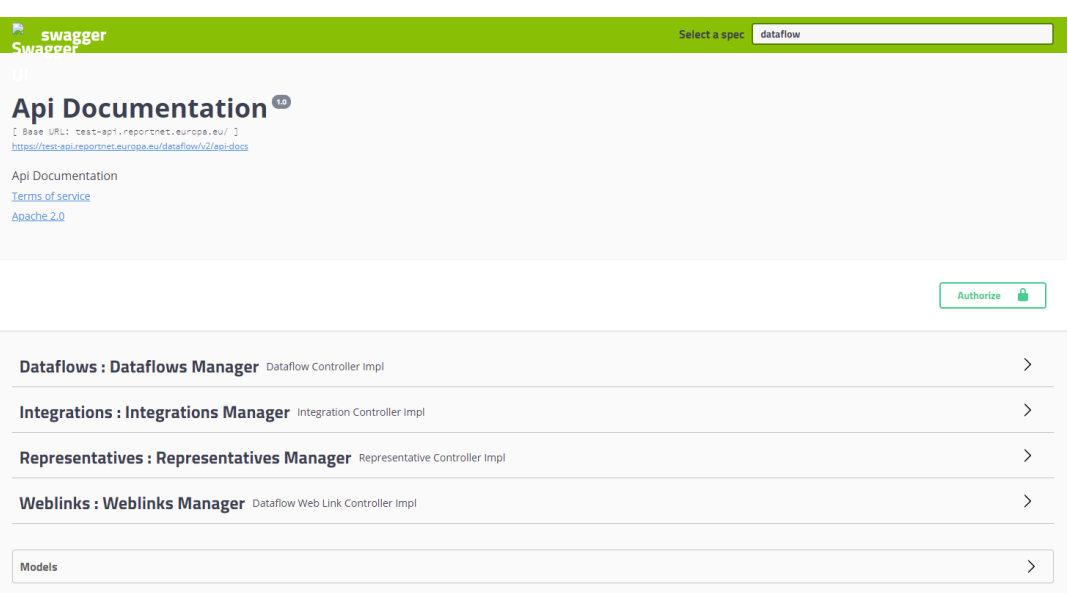

If you click in one of the services available [A], you could see the different endpoints [B]. For example, for the Dataflow controller, you have the available endpoints:

GET /dataflow/v1/{dataflowId}

GET /dataflow/v1/{dataflowId}/getmetabase

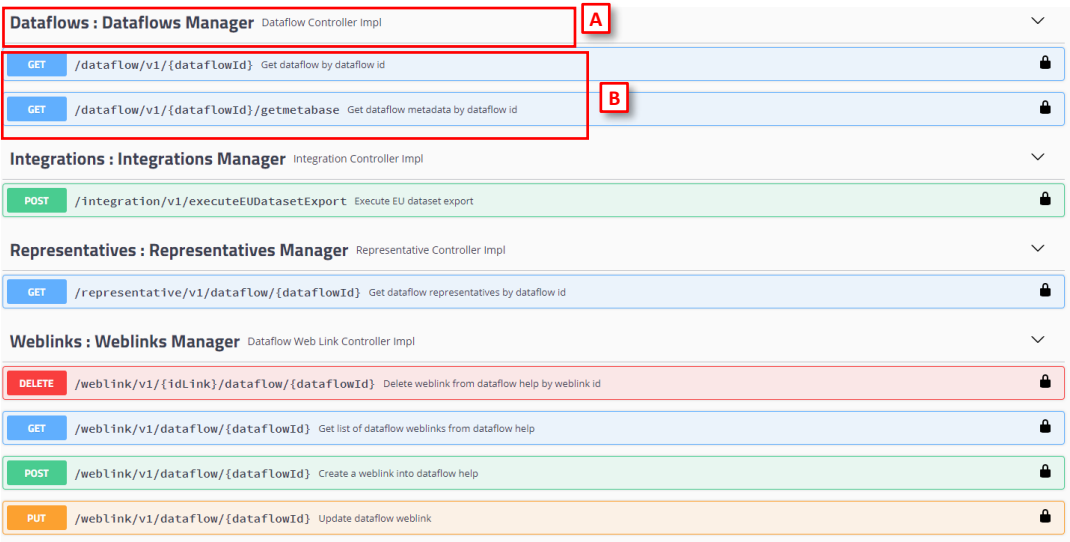

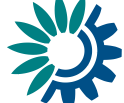

If you click in one of them, you could see the information about this service, like a brief **description** [A] and the **roles allowed** for this endpoint [B]. Moreover, you could test it by clicking on **'Try it out'** [C] and filling the fields that the endpoint needs.

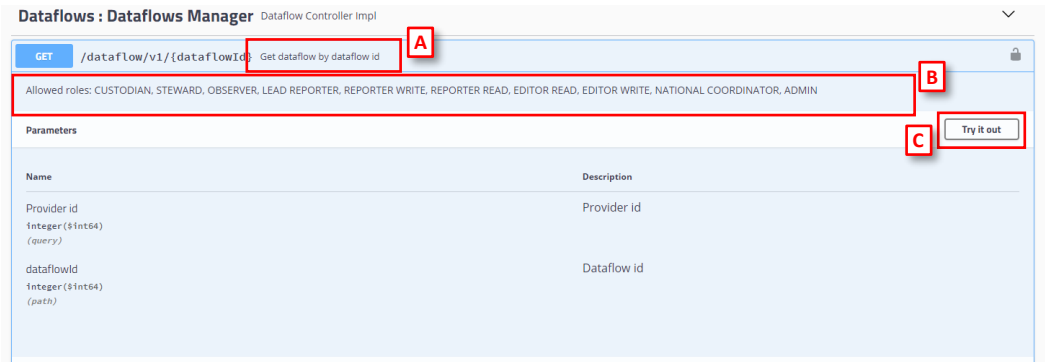

For example, for the service *get Dataflow by id* we have to:

- 1. Once you have clicked in **'Try it out'** you could add the parameter **dataflowId** [A]
- 2. Click on **'Execute'** [B]
- 3. See the results [C]. In this case, it responds with a *passed* results and a response code *200*.

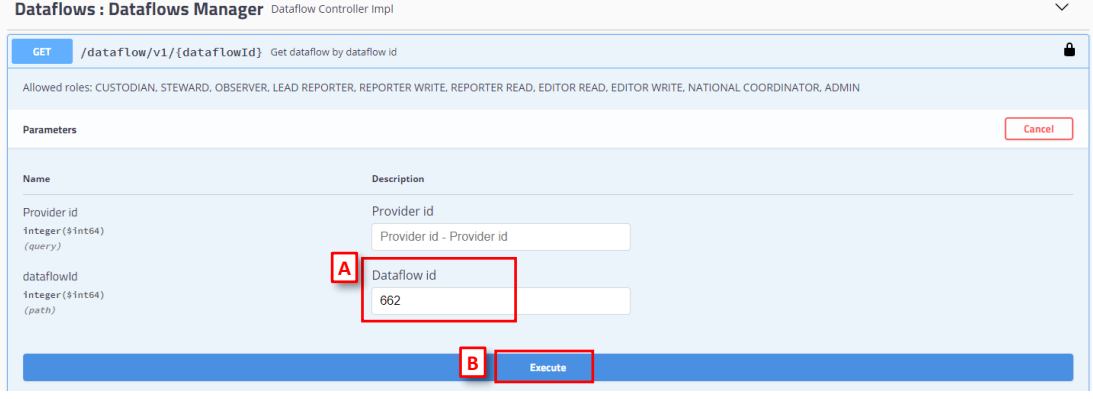

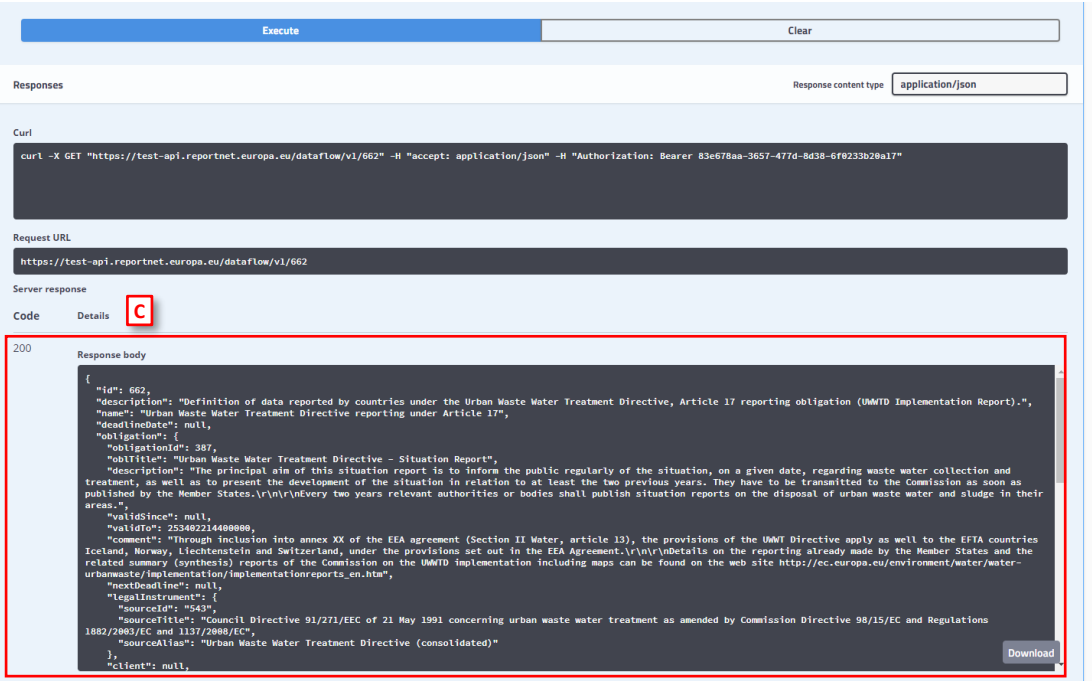

## <span id="page-8-0"></span>**1.1.4.1 How to add records programmatically using the API**

This example consists in add records on a dataset using the API.

For example, on Reportnet we have configured a dataset with one table, and we want to add records. On the Reportnet page, you could click on "Import dataset data" to fill the dataset.

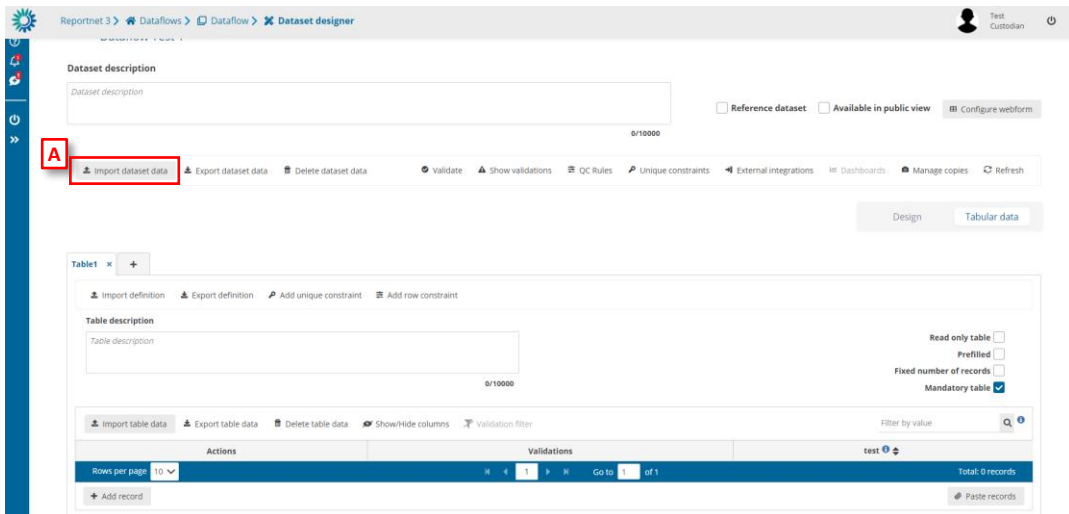

You could do this in Swagger calling the POST API method.

1. The Reportnet API is enabled for a GET and POST methods on a dataset.

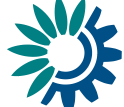

- 2. Before you run the service you must be authenticated in Swagger with the API-Key authorization explained in section 1.1.2
- 3. First, you must select the appropriate microservice. For example, for *Import data by dataset id*, the microservice is **dataset**, and the service is */dataset/v1/{datasetId}/etlImport* [A] and then, click **'Try it out'** button [B] to see the parameters you need to fill to call this service.

Moreover, Swagger gives you a json example [C] about how you must send this json parameter, to make it as easy to use as possible.

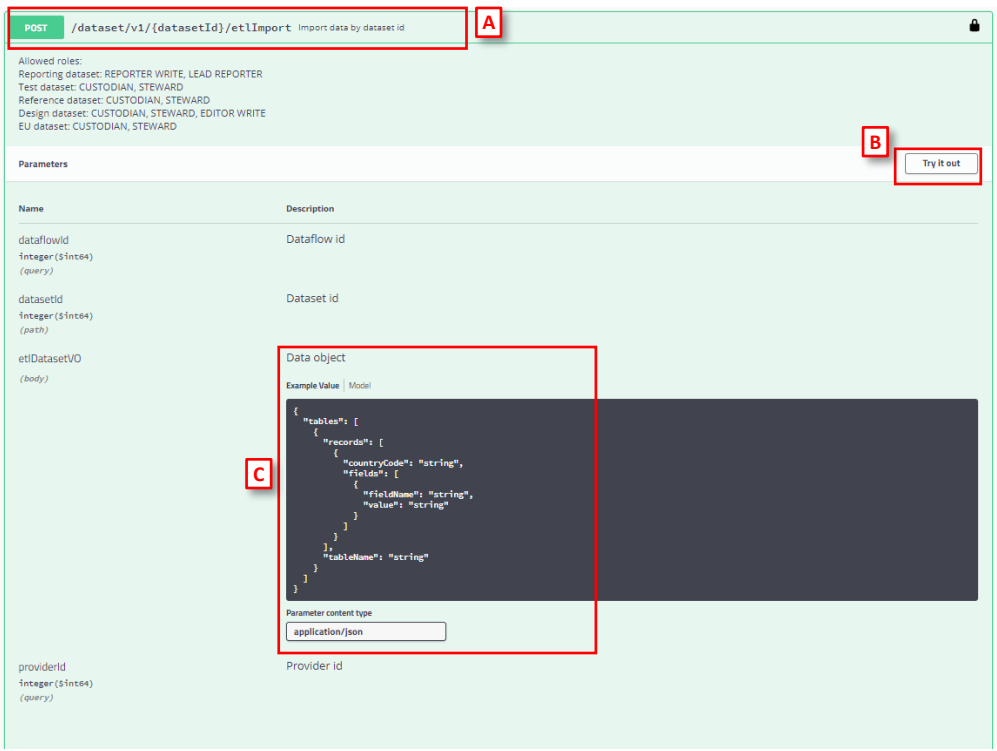

- 4. You must fill the dataflow Id [A], dataset Id [B] and add an object where you must indicate the records you want to add [C].
	- i. The **dataflowId** and **datasetId** you will get them from the URL of the dataset. Go to the dataset schema page in your dataflow you wish to use the API on to get the dataflowId and datasetId e.g. highlighted in yellow: https://rn3test.eionet.europa.eu/dataflow/963/datasetSchema/7698?tab =61a9e86b8b08ce0001bf4072&view=tabularData

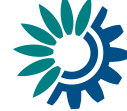

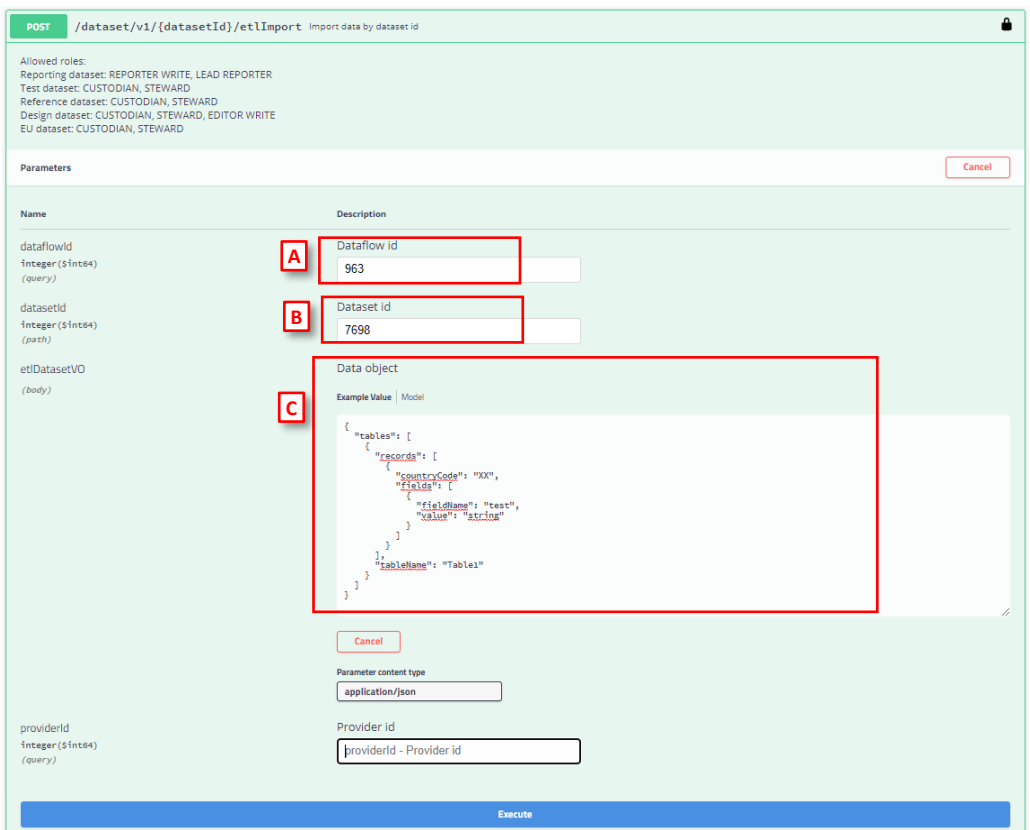

5. When ready, click on the blue button **'Execute'.** You should get a response of the service with a *passed* result and a response code 200 [A]. If you go to Reportnet, the records have been added.

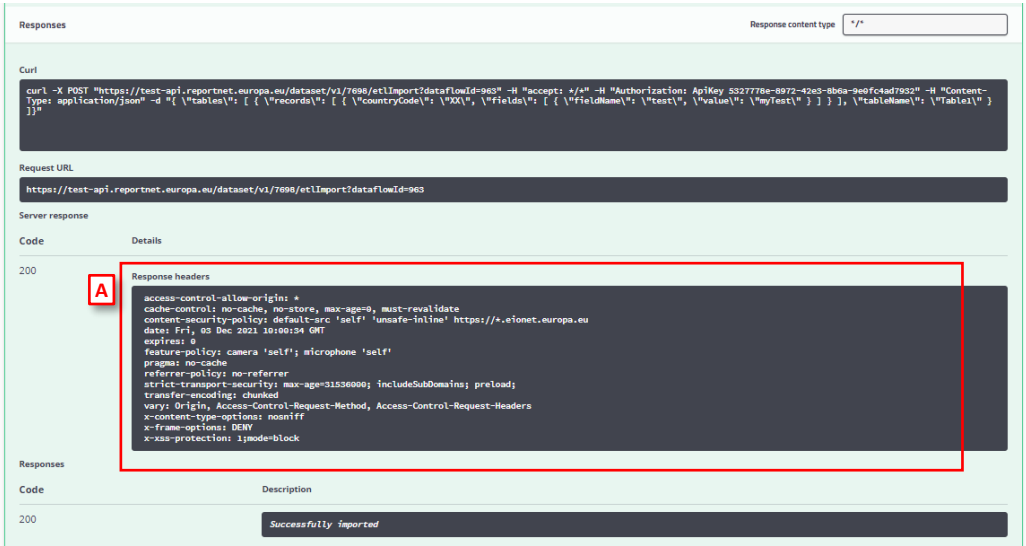

If you go to the Reportnet page, you could see the record added for this dataset:

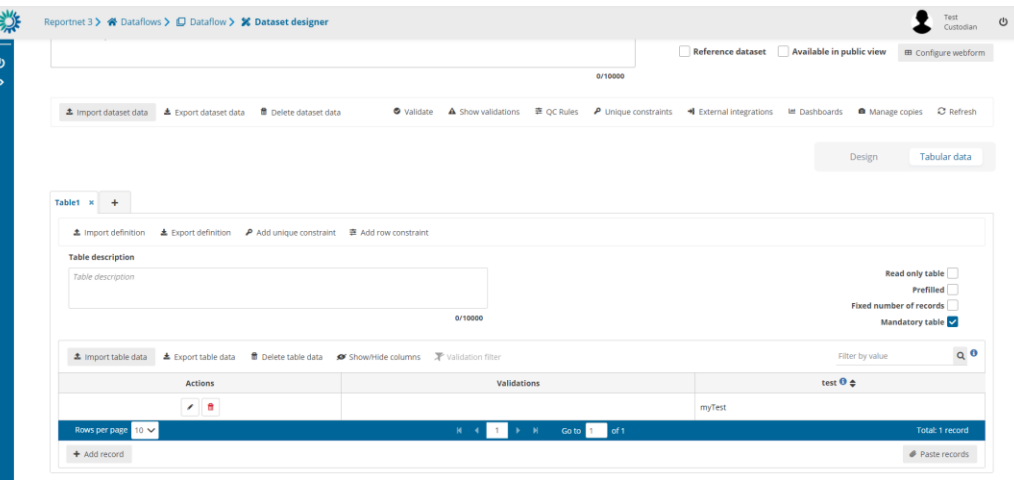

6. Moreover, you can call to the GET service, where you should get a JSON response corresponding to all the rows and all the data in your schema. For this example, the microservice is dataset, and the GET service is */dataset/v1/{datasetId}/etlExport* [A] and click **'Try it out'** button to see the parameters you need to fill to call the service.

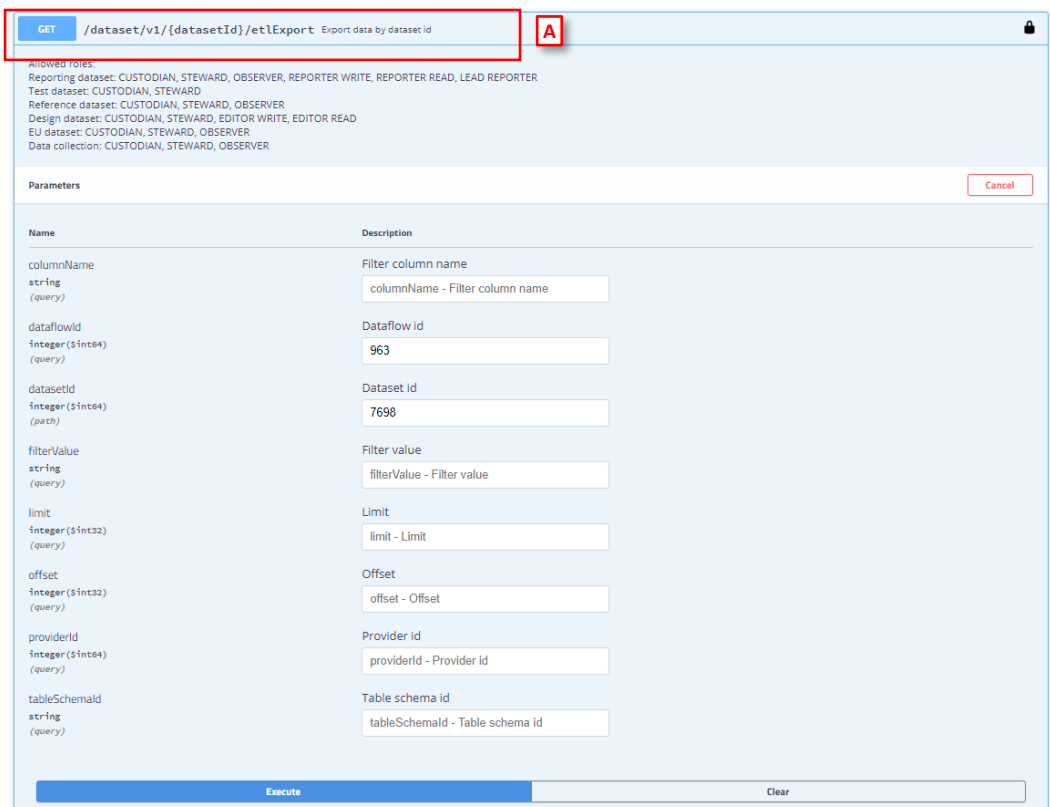

7. When ready, click on the blue button **'Execute'.** You should get a response of the service with a *passed* result and a response code 200 [A] and a response corresponding to all the rows and all the data in your schema

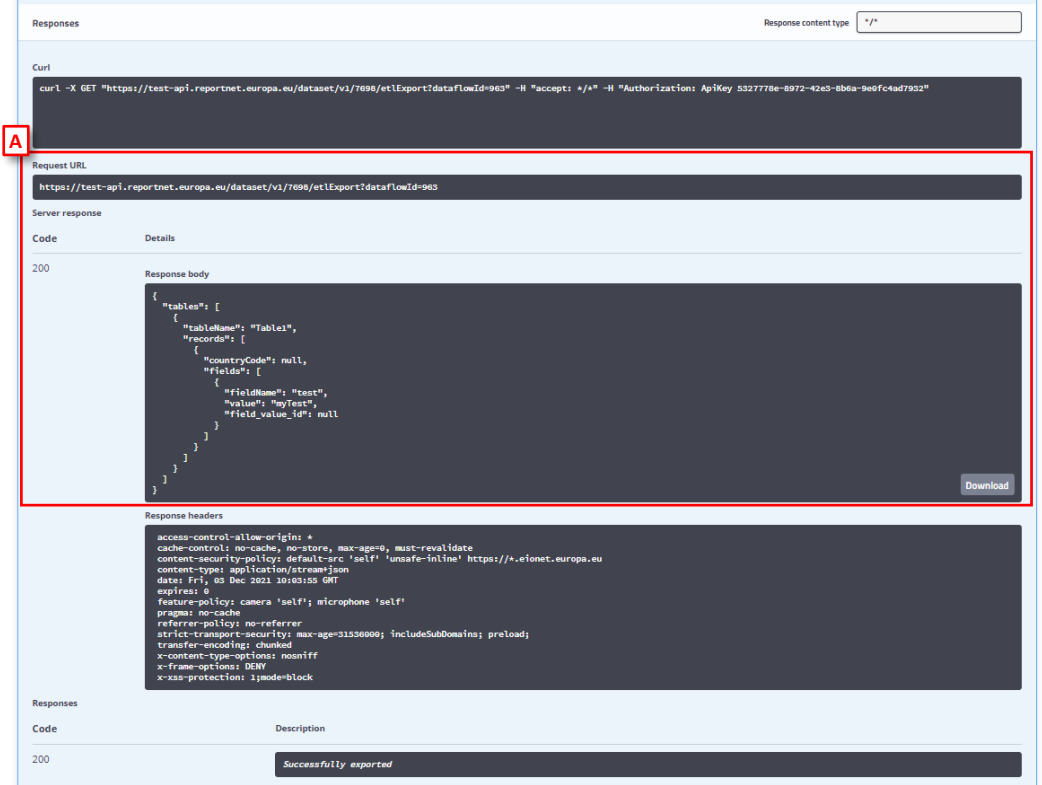

## <span id="page-12-0"></span>**1.1.4.2 How to delete records programmatically using the API**

This example consists of delete records on a dataset using the API.

For example, on Reportnet we have configured a dataset with one table, and we want to delete the dataset data. On the Reportnet page, you could click on "Delete dataset data" [A] to delete the data.

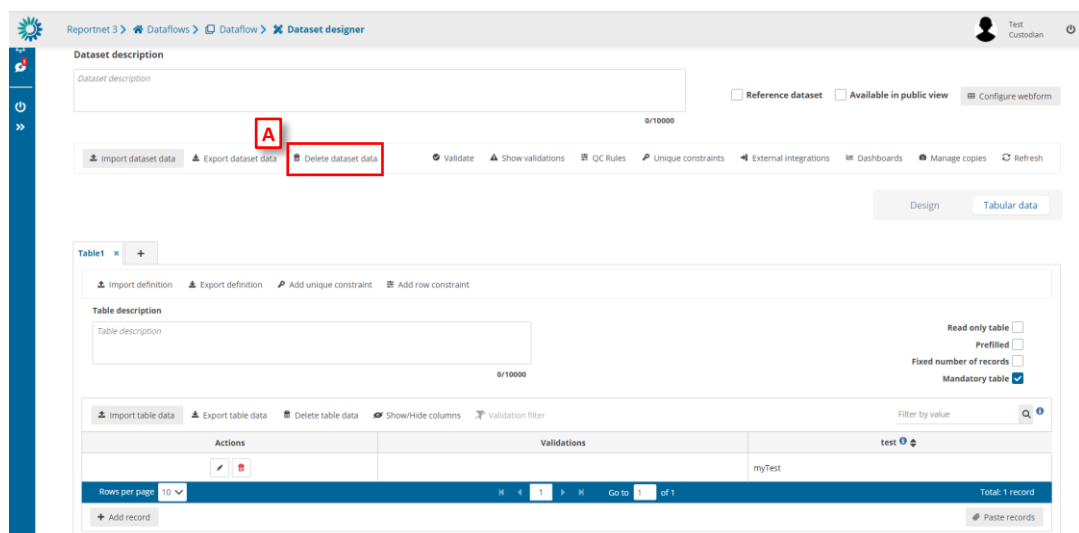

You could do this in Swagger calling the DELETE API method.

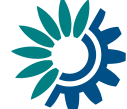

- 1. The Reportnet API is enabled for a DELETE method on a dataset.
- 2. Before you run the service you must be authenticated in Swagger with the API-Key authorization explained in section 1.1.2
- 3. First, you must select the appropriate microservice. For this example, dataset [A] and the proper service [B] and click **'Try it out'** button [C] to see the parameters you need to fill to call the service.

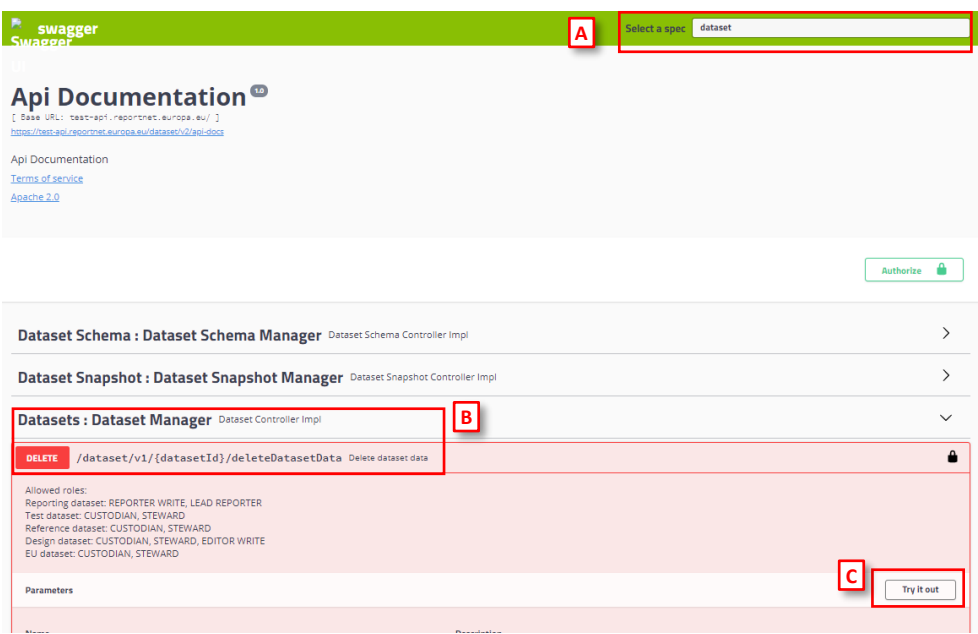

- 4. You must fill the dataflow Id [A], dataset Id [B] and mark as true or false if you want to delete the prefilled tables [C].
	- i. The **dataflowId** and **datasetId** you will get them from the URL of the dataset. Go to the dataset schema page in your dataflow you wish to use the API on to get the dataflowId and datasetId e.g. highlighted in yellow: https://rn3test.eionet.europa.eu/dataflow/963/datasetSchema/7698?tab =61a9e86b8b08ce0001bf4072&view=tabularData
		- ii. The *deletePrefilledTable* parameter [C] is the same parameter you could see and check in Reportnet when you click on "Delete dataset data"

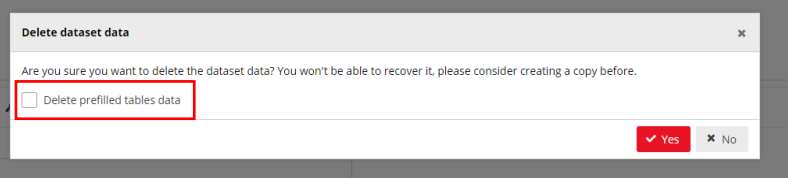

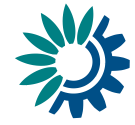

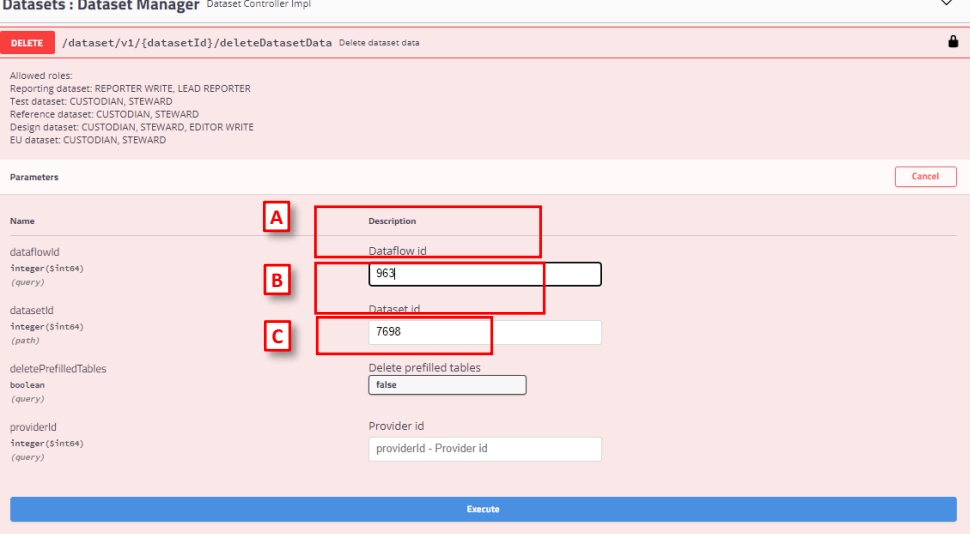

5. When ready, click on the blue button **'Execute'**

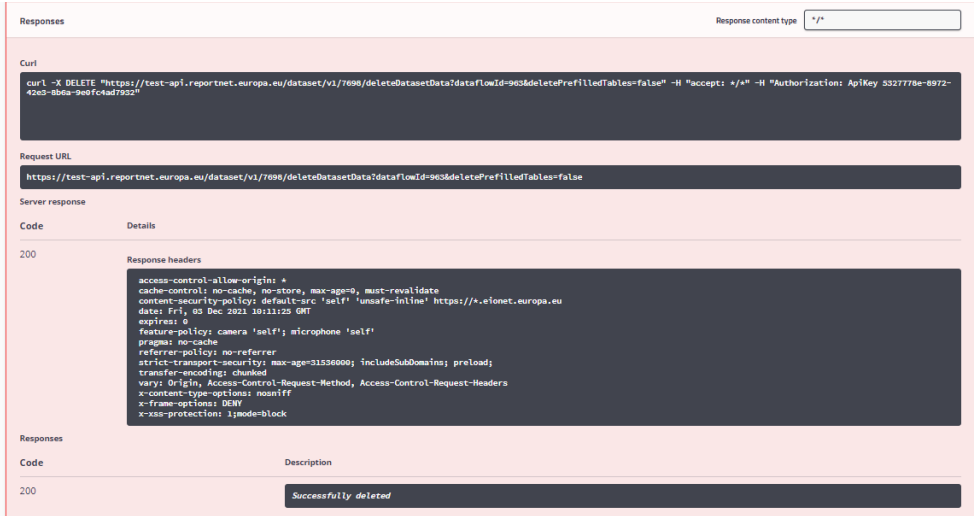

- 6. You should get a response of the service with a *passed* result and a response code *200*.
- 7. If you go to the Reportnet page, the records have been deleted.

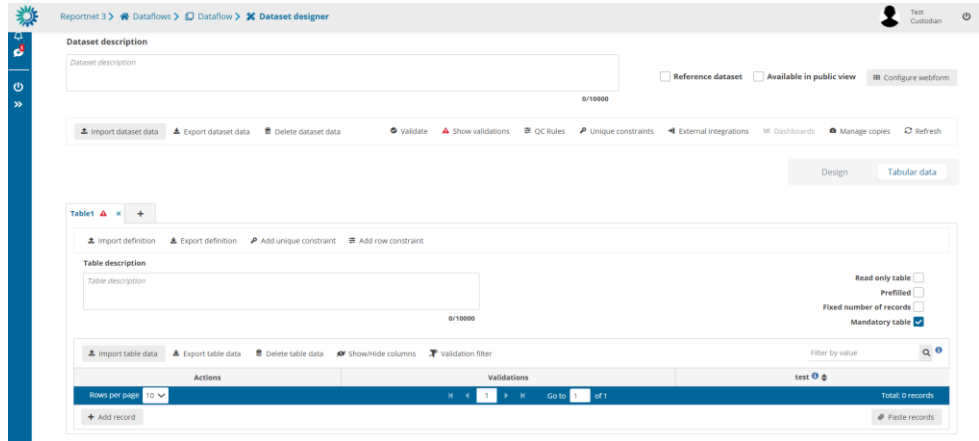

Support: helpdesk@reportnet.europa.eu Page | 15